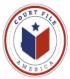

# eFiling into an Existing Case

NOTE: First always check with the subject jurisdiction's web site for any local efiling requirements as the requirements vary.

The eFilingTexas.gov system starts by <u>retrieving</u> existing case information from the subject jurisdiction's Case Management System. The steps are:

- 1. **Select** jurisdiction from drop down window (ie. Hidalgo-District),
- 2. Enter case/cause number (ie. C-2084-12-I), and
- 3. Select GO

The system will search for the case and present one two of results:

Case Found: From the icons on the right, Actions Select the Paper File Icon File into this case. Proceed to page 3 of instructions.

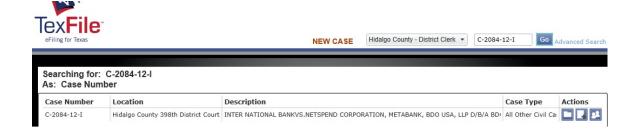

Case Not Found: Select the blue box File Into Case Not Listed (go to next page).

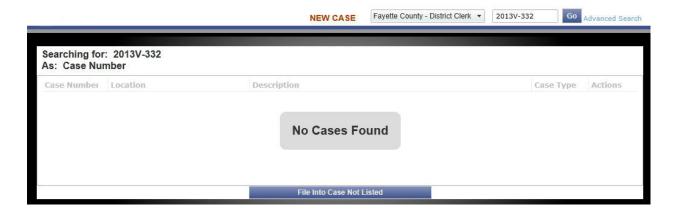

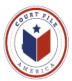

**No Cases Found** means that the Jurisdiction does not have the case loaded in its Case Management System for efiling. The eFilingTexas.gov's answer is for the first efiler into the case to set it up for subsequent efilings. The first screen is **Case Information** (below).

Note: **Select Case Type** is designed to inform the Jurisdiction of the nature of or reason for the suit, i.e. Damages Auto, Contract. Although a filing fee will be shown, this <u>is not a fee generating field</u>. Court filing fees are generated by the **Filing Code** field in the **Filings** screen.

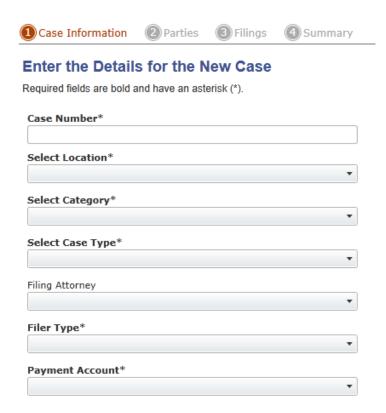

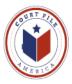

#### 1. Parties Screen

The parties to the case, plaintiff(s) and defendant(s), must be listed in the jurisdiction's Case Management System.

Case Not Found: You will need to add the parties, see next page for instructions.

Case Found: If your Party (client) is listed BUT your <u>attorney</u> is <u>not listed</u> (i.e. efiling an Answer), have your cursor highlight your Party (client) and select your attorney from the "Attorney" drop down window. Your attorney's name will simultaneously appear as the Attorney for that Party. <u>You do not have to "enter" or Add Party.</u>

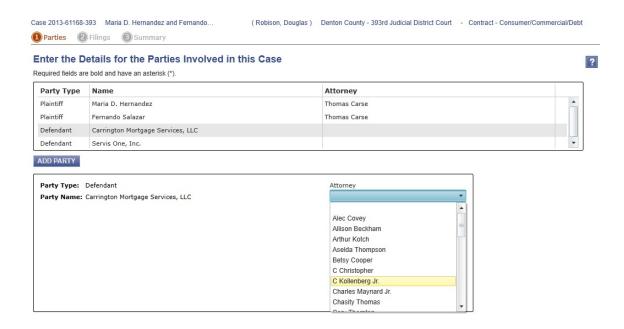

Once your attorney is added, advance to the next screen Filings (page 5).

If you need to add your party, see **Add Party** on the next page (page 4).

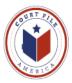

### **ADD PARTY** If you need to add Parties to the case.

The Add Party screen requires four (4) entry's:

- 1. **Party Type:** from drop down window.
- 2. Person or Business
- 3. Name (it is not necessary to complete the address fields)
- **4. Attorney:** from drop down window (Note: you can only add the attorney of your client, opposing counsel will have add themselves when they efile)

The Party and attorney are added simultaneously as you type, there is no need to "enter" the information.

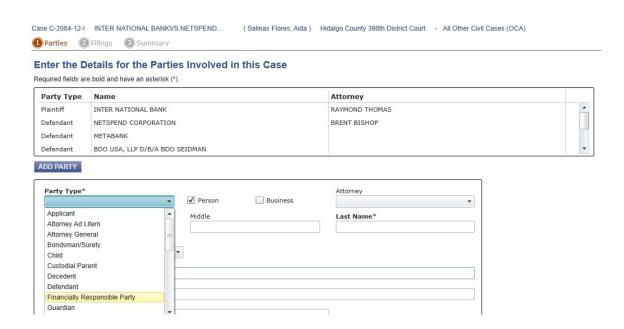

Once your Party and attorney have been added, advance to the next screen Filings.

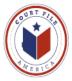

# 2. Filings Screen

#### 2. A. Filing Details

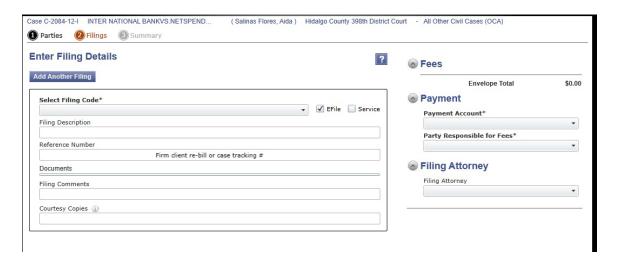

**2. A. 1.** You must first select a **Filing Code** from the drop down window. The filing codes are populated by the jurisdiction into which you are efiling. Select a code that <u>best represents</u> the type of document that you are filing.

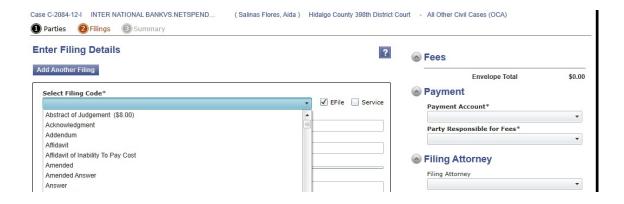

**Service** eService is mandated by the Supreme Court of Texas if opposing counsel is listed by **eFileTexas.gov.** eService is electronically sending opposing counsel the required copy of the documents that you are electronically filing. Instructions are on page 10.

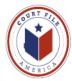

- **2. A. 2. Filing Description:** This is free hand text space to type in the title of the document that you are efiling.
- **2. A. 3. Reference Number:** This is the client/matter number.

NOTE: (1) Remember that each pleading, plea, motion or order that you wish to efile must be a text searchable PDF; attachments/exhibits, i.e. invoices (do not have to be OCR'ed).

- (2) Be familiar with the Supreme Court of Texas' efiling rules and the local rules of your target jurisdiction (i.e. no color documents, all capital efiling input in Dallas District).
- (3) A single efiling can not be over 35 MB and a single document can not be over 35 MB.
- **2. A. 4. Documents:** Now you attach your documents to the efiling. The LEAD is the primary document and receives the date file stamp mark. Place your cursor on *Click to Browse* and click to open your computer.

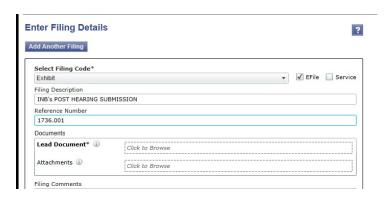

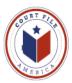

Find your Lead document and select *OPEN* to attach it to the efiling.

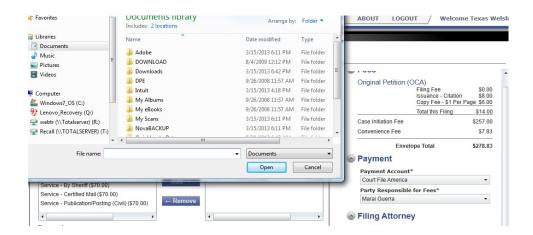

Your Lead document will upload to your efiling. The **Description** is the title you gave your document when you saved it as a pdf in your computer.

**Security:** Select the level of security for your document from the drop down window (except in Harris District).

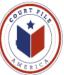

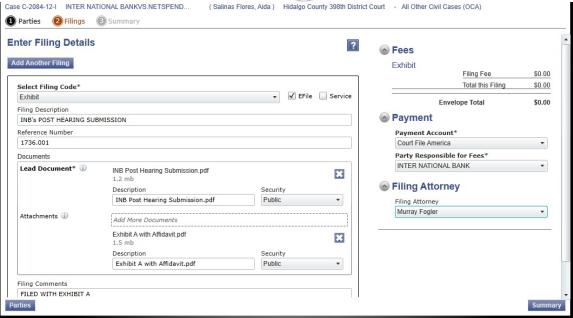

If you have attachments, you now add them by placing your cursor in *Click to Browse* after **Attachments**. This will re-open your computer. Find your attachment and add just like with the Lead document. Select from the Security drop down. Continue until you have added all attachments to your efiling.

- **2. A. 5. Filing Comments** is free hand text for any instructions or notations you wish to make with the efiling.
- **2. A. Continued** The TexFile system allows you to efile more than one lead document per efiling provided that all lead documents belong to the same case/cause number.

Once you have completed steps, Filing Code through (Adding) Documents, to efiling one pleading you can select **Add Another Filing** to repeat the process and add another pleading to the efiling.

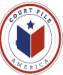

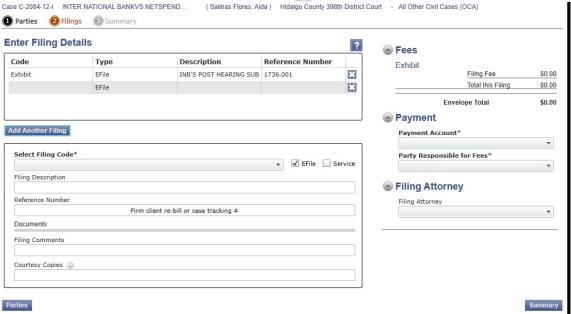

- **2. B. Fees** This shows the fees you will incur and pay when submitting this efiling.
- **2. C. Payment** If this does not re-populate from your firm's data base, make selections from the drop down windows. Your client is the Party Responsible for Fees.
- **2. D. Filing Attorney** If this does not re-populate from your firm's data base, make selections from the drop down windows.

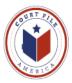

## 3. Service Screen

The screen lists all the parties of the case. In this example we are the Defendant and wish to serve the Plaintiff with our answer.

#### Select Contacts to Receive Service for this Envelope

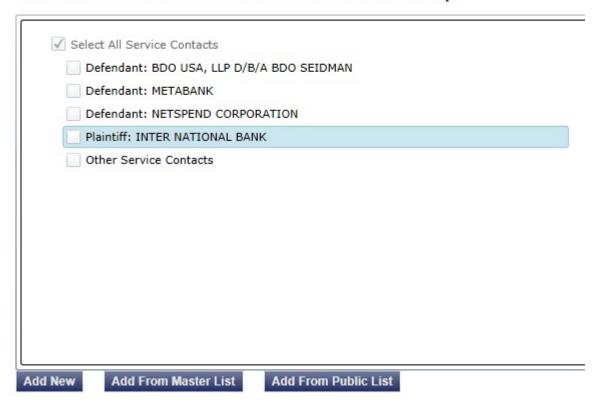

If the Plaintiff's attorney has already "attached" him/herself to the case (example on page 13), we would simply "check" the box by the Plaintiff to eService him/her a copy of our efiling (an received proof of service).

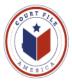

The Supreme Court of Texas has charged eFilingTexas.gov with developing and maintaining a list of attorneys who have "volunteered" to be served electronically. If opposing counsel is on this list, they must be eServed.

First, have your cursor highlight the opposing party and then select **Add From Public List** to search the list for opposing counsel.

Enter the opposing attorney's last name (target is James Bean) and hit **Search**.

Highlight the correct attorney and hit *Add* then *Save*.

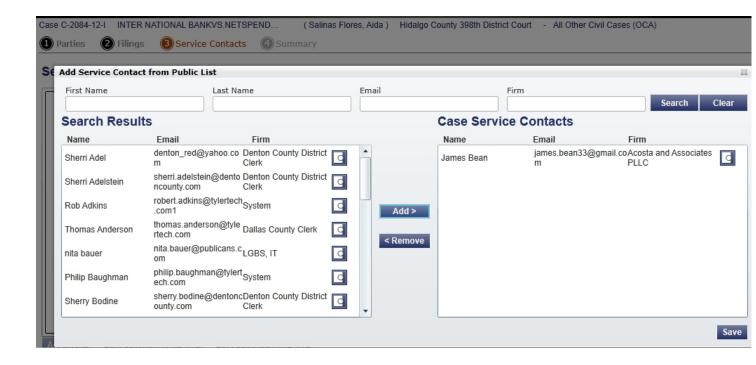

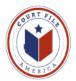

The subject attorney will now be serviced when you submit the efiling

#### Select Contacts to Receive Service for this Envelope

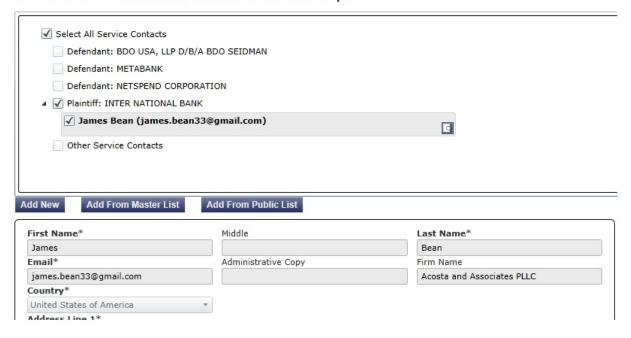

Your action of electronic service to James Bean will be listed (and preserved) on your efiling summary.

Also, eFilingTexas.gov will email you confirmation that James Bean was served. This will serve as your proof of service.

NOTE: See pages 17-20 for information on eService.

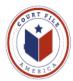

# 4. Summary Screen

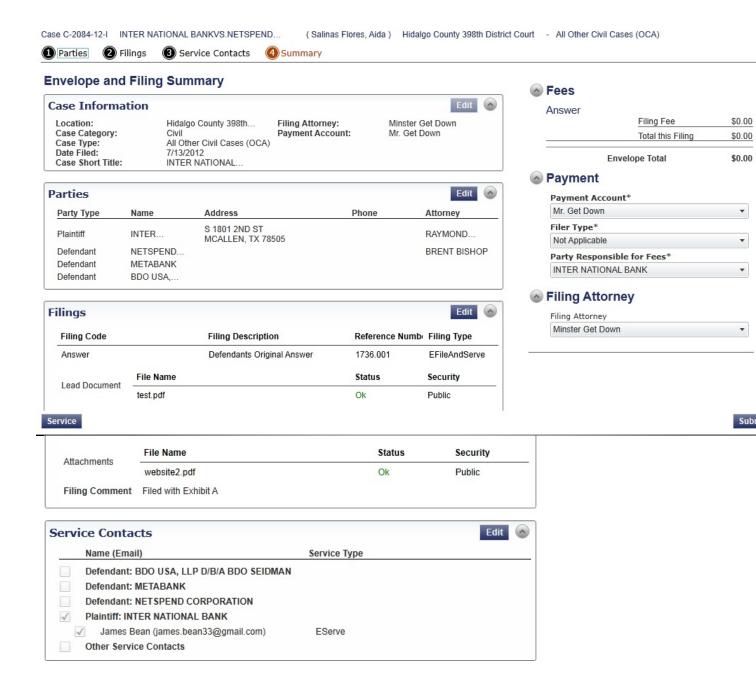

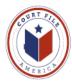

Select **EDIT** if you wish to return the Parties, Filing or Service screens for additions or changes.

NOTE: Make sure that the *Status* of your document(s) is OK.

When you are comfortable with your efiling select SUBMIT.

You will receive **Confirmation** that your efiling is submitting. Each efiling receives a unique **Envelope Number.** 

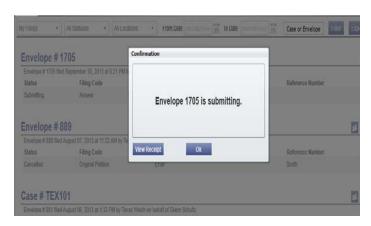

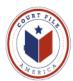

### **View Receipt:** The receipt format is below.

#### Print this Page

Case# C-2084-12-I International vs Netspend Corp.

**Case Information** 

Location Hidalgo County 398th. Dist. Ct.

Date Filed
Case Number
C-2084-12-I
Case Description
International vs

Assigned to Judge

Attorney Name

Firm Name

Filed By Texas Welsh

Fees

Convenience Fe Total Court Fee

Payment

Account Name Court File America

Transaction amount Transaction ID

Filing Code

Filing Type EFileAnd Serve

Filing Code Exhibit

Filing Description Post-Hearing Submission
Comments Post-hearing submission with exhibit A

Status Submittin

**Documents** 

Lead DocumentPost-Hearing Submission[Original]click to viewAttachmentExhibit A[Original]click to view

eService Details

Name/EmailFirmService TypeStatusServedDate/Time OpenedJames BeanAcosta andEServeSentYesNot Opened

James.bean33@gmail.com

# Plus you will receive a confirmation email:

From: no-reply@txcourts.gov

Sent: Date

To: Texas Welsh (filer)

Subject: Submitted Filing Notification for Case No. C-2084-12-I

This is a Submitted Filing Notification for Case No. C-2084-12-I

Filing Code: Exhibit

Filing Type: (EFileAndServe)

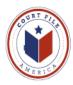

Date Submitted: date and time

**Upon the courts acceptance** of your efiling you will receive an email with a link to a copy of the time stamped document.

From: no-reply@txcourts.gov

Sent: Date

**To:** Texas Welsh (filer)

**Subject:** Accepted Filing Notification for Case No. C-2084-12-I (Inter vs Netspend)

This is Accepted Filing Notification for Case No. C-2084-12-I

Case: (Inter vs Netspend)

Filing Code: Exhibit

Filing Type: (EFile)

Date Submitted: date and time

Date Accepted: date and time

Accepted Comment

View Document (click to view file stamped copy in pdf format)

NOTE: if the efiling had been rejected, under the Date Rejected would be *Rejected Comment* which would explain the Clerk's reason for rejection.

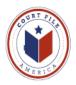

## **eService**

#### Rule 21a Methods of Service (Supreme Court of Texas 13-9165)

- (a) Methods of Service
  - (1) Documents Filed Electronically. A document electronically filed under Rule 21 <u>must be served electronically</u> through the electronic filing manager (eFileTexas.gov) if the email address of the party or attorney to be served is on file with the electronic filing manager. If email address is not with the electronic filing manager, serve per subparagraph 2.
  - (2) Served: in person, mail, commercial delivery service, fax, or email

## (b) When Complete

(3) Electronic service is complete on transmission of the document to the serving party's electronic filing service provider (Court File America/eFile@TXCourts.gov). The (State of Texas') electronic filing manager (eFileTexas.gov) will send confirmation of service to the serving party.

eFileTexas.gov is the State of Texas' electronic filing manager. eFileTexas.gov is compiling a "public list" of attorney emails address. Currently, this list is populated when each Firm "checks" the *Make this contact Public* box for every attorney listed in the Firm's SERVICE CONTACTS (see below).

NOTE: You are making yourself available for opposing counsel to eService you. Opposing counsel must do the same in order for you to eService them.

NOTE: Above Rule allows you to be served by email. Volunteering for eService allows you more control by requiring eService and establishing the email address and a backup email address to whom you wish to receive eService.

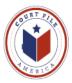

**SERVICE CONTACT List** This is the list created by each Firm of every attorney authorized to receive service from opposing counsel.

**Add Attorney** A User opens **Service Contacts** and then selects **Add New** to enter the name of the Attorney and email address the attorney.

**Administrative Copy** is a second email address the attorney wishes to receive eservice (ie. Attorney's secretary or Firm's Reports Department).

Make This Public Confirmation by "check" allows the attorney's eService contact information to be available to eFileTexas.gov's Public List.

#### **Save Contact**

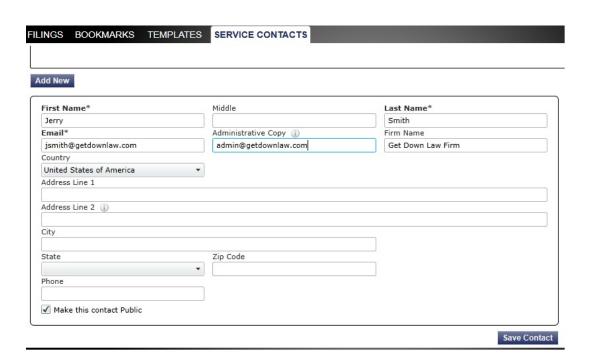

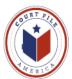

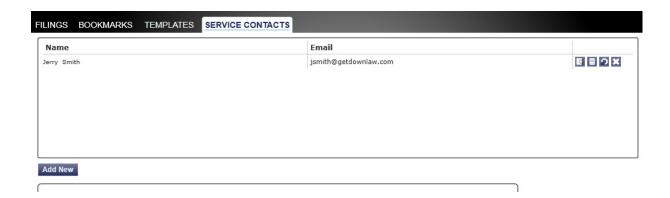

The Firm's Service Contacts may be administered and edited:

View Contact Details (edit )
View Attached Case List (cases attorney is attached as Service Contact)
Replace Service Contact (with another attorney)
Deactivate Contact (if leaves the firm)

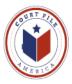

### eService to You

When you are eServed by opposing counsel you and your administrative address will receive an email from **eFileTexas.gov** with a link to a copy of the documents filed.

From: No-Reply@eFilingTexas.gov Sent: Tuesday, January 07, 2014

To: You

**Subject:** Copy of Service for Case envelope: 429-04764-2013 (Case Name)

This is a copy of the service fill for Case No. 429-04764-2012, Case Name

Dare Submitted: 1/7/2014 2:28 PM

Filing Code: Objection

The following are service contact on this filing:

Plaintiff Your Name and email address

**Download Document** (link to document)

This message was automatically generated from the Texas E-Filing Manager; do not reply to this email.